### **1. Introduction**

L'environnement graphique Windows met à la disposition de nouveaux moyens rationalisés pour travailler avec l'ordinateur. Toutes les commandes nécessaires pour le travail sont regroupées dans un nombre limité de menus et désignés par des noms suffisamment évocateurs pour que l'on sache quelles sont leurs fonctions.

### **2. Le Bureau et ses différents éléments**

Le Bureau est le point de départ de l'utilisation de l'ordinateur, c'est avec lui que nous commencerons notre travail. Le bureau est constitué du menu "Démarrer", la barre des tâches, la zone de notification et un certain nombre d'icones.

### **Le menu Démarrer**

Il est composé de trois parties :

- à gauche, sur fond blanc, une liste de programmes ;
- à droite, sur fond gris, une liste de liens ;
- en bas à gauche, un champ de recherche.

La partie blanche permet d'accéder à tous les programmes installés sur le système. La liste visible est constituée des programmes que vous utilisez le plus souvent, elle évoluera donc automatiquement. La partie grise contient également une liste de liens, mais celle-ci n'évoluera pas avec le temps. Les différents liens tels que "Documents", "Images" ou "Musique" permettent d'accéder à vos documents, vos images…

### **Les Icônes :**

Une icône est une fenêtre fermée. Un double clic sur une icône ouvre la fenêtre correspondante. Les principales icônes du bureau sont : Poste de travail (permet d'accéder au disque de l'ordinateur et à la configuration du système), Voisinage réseau (permet d'accéder aux ressources du réseau), Corbeille (permet de récupérer les fichiers supprimés).

# **La barre des tâches**

En partant de la gauche de la barre des taches, on trouve successivement (par défaut) le menu Démarrer, la barre d'outils Lancement rapide, les applications en cours d'exécution et dans la partie de droite contenant l'heure, les icônes des programmes permanents tel que l'antivirus ou le contrôle du son. Ces icônes peuvent vous permettre d'effectuer certaines actions telles que voir la date du jour en passant le curseur sur l'heure, ou changer le volume des haut-parleurs en cliquant sur son icône.

### **3. Les fenêtres**

Tous les programmes fonctionnant sous Windows sont contenus dans des fenêtres. Les fenêtres sont composées de plusieurs parties et affichées différemment selon leurs configurations. Dans la plupart des fenêtres Windows, on trouve :

- Une barre de titre : est exclusivement réservée à la gestion de la fenêtre.
- Une barre de menu : permet l'exploitation du programme.
- Une barre d'outils : permet d'accéder aux commandes par des raccourcis.
- La fenêtre intérieure : permet l'exploitation des données qu'elle contient.
- Barre d'état : permet l'affichage d'informations complémentaires.

Chaque fenêtre intérieure peut être vue de différentes manières par la commande Affichage ou par la barre d'outil : Grandes icônes, Petites icônes, Liste, Détails.

# **4. La navigation dans WINDOWS**

# **4.1.Utilisation de la souris**

L'utilisation de la souris sous Windows est un élément essentiel que l'on se doit de bien maîtriser. Selon sa position dans la fenêtre la souris change d'aspect, donc change de fonctionnalité. La souris dispose généralement de 2, voire 3 boutons. La plupart des manipulations s'effectuent avec le bouton de gauche. Le bouton de droite est réservé pour le menu contextuel. Le déplacement de la souris déplace la flèche sur l'écran.

**4.2.Menus contextuels**

Le menu contextuel joue un rôle important dans Windows. C'est un raccourci pour obtenir l'accès à certaines commandes. L'aperçu d'un menu contextuel se fait toujours par un clic sur le bouton droit de la souris. Ce menu liste les commandes applicables à la zone sélectionnée. Presque toutes les zones d'une fenêtre Windows proposent un menu contextuel : de la barre de titre à la fenêtre de travail en passant par les barres d'outils, on peut accomplir de nombreuses actions de manière très efficace par cette technique.

### **4.3.L'arborescence de Windows**

Windows est bâti sur une arborescence de fichiers et de dossiers. Au sein de ces dossiers, on peut avoir des sous-dossiers puis d'autres sous-sous-dossiers, etc. les documents sont rangés dans ces dossiers. Le disque dur est la mémoire de l'ordinateur. Quand on y enregistre quelque chose, c'est inscrit sur le disque dur. Cela permet à l'ordinateur de se souvenir des fichiers, même lorsqu'il est éteint. Le disque dur contient donc l'arborescence.

- Un **dossier** est une chemise dans laquelle on peut disposer les documents créés à l'aide de l'outil informatique. Celui-ci peut contenir des sous-dossiers et des fichiers.
- Un **fichier** est un document que l'on produit sur notre ordinateur à l'aide d'un logiciel. Le nom complet d'un fichier est formé du nom proprement dit et d'une extension (généralement 3 caractères) séparée du nom par un point. L'extension d'un fichier sert à identifier sa nature.

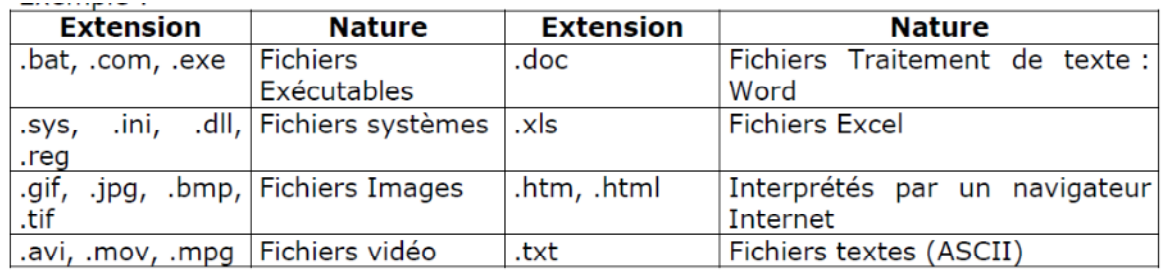

Exemple :

# **4.4.L'explorateur Windows**

La fenêtre de l'explorateur Windows contient :

# **a. La Barre d'adresse :**

Elle permet de se situer dans l'arborescence de Windows : elle indique le chemin parcouru dans l'arborescence pour arriver jusqu'au dossier actuel.

# **b. La partie centrale :**

Elle représente notre dossier, celui dans lequel on se trouve. C'est un peu comme si nous venions d'ouvrir un dossier sur notre vrai bureau et que nous regardions son contenu : on y voit les fichiers et sous-dossiers qui s'y trouvent.

## **c. Le panneau latéral :**

Le panneau latéral (à gauche) comporte toute une série de raccourcis pour aller directement à un point précis de votre ordinateur. On évite ainsi de parcourir toute l'arborescence dans tous les sens. Il suffit d'un clic pour se rendre.

### **d. La barre de recherche :**

Cette zone de recherche permet de mettre le doigt sur un fichier très rapidement. Elle se trouve en haut de la fenêtre, à droite de la barre d'adresse.

## **4.5.Gestion de la corbeille**

La corbeille renferme les objets devenus inutiles, qui ont été supprimés par la main de l'utilisateur. Il est recommandé de ne pas désactiver la demande de confirmation de suppression, car celle-ci évite de nombreuses actions involontaires. Cela dit, même avec la Corbeille et la demande de confirmation activées, il est possible de supprimer un élément sans passer par la Corbeille en appuyant sur [**Shift**] – [**Del**] et en confirmant la suppression définitive.

Pour Récupérer un document sur le lieu d'origine

· Sélectionner le / les documents situés dans la fenêtre corbeille

· Activer la commande Fichier/Restaurer

### **5. Les logiciels**

Un logiciel est un peu comme une petite couche supplémentaire venant se greffer au système d'exploitation (Windows). Cette couche va alors permettre de réaliser une nouvelle tâche, que l'OS seul ne savait pas faire. Il existe plusieurs logiciels pré embarqués avec Windows (Le Bloc-notes, La calculatrice…)

### **6. Les thèmes**

Windows 7 permet à ses utilisateurs de personnaliser son apparence. Pour cela, il s'appuie sur le principe des thèmes. Un thème regroupe plusieurs paramètres relatifs à l'apparence de Windows :

- **L'arrière-plan du Bureau** : C'est l'image de fond de votre Bureau. Si vous n'aimez l'image par défaut vous allez pouvoir la changer avec l'image que vous voulez. Vous pourrez même mettre vos propres photos.
- **La couleur des fenêtres** : Par défaut, Windows 7 présente des fenêtres à l'aspect "bleu transparent". Là encore, vous êtes absolument libre de choisir la couleur de votre choix.
- **Les sons** : Au démarrage de Windows, lors de l'ouverture d'un dossier, lors d'un message... Windows émet tout un tas de sons plus ou moins agréables.
- **L'écran de veille** : L'écran de veille est une animation qui se déclenche à l'écran au bout d'un certain temps d'inactivité. Les paramétrages sont nombreux et... amusants.

Pour ouvrir la fenêtre de gestion des thèmes, faites un clic-droit sur votre Bureau et choisissez Personnaliser.

# **7. Le panneau de configuration**

Le panneau de configuration est le point central de tous les réglages qu'on peut faire sur l'ordinateur. Le panneau de configuration est constitué de plusieurs catégories. Chaque catégorie contenant une (ou plusieurs) section(s). Et Permet de changer plusieurs paramètres s'appliquant au matériel et au logiciel.